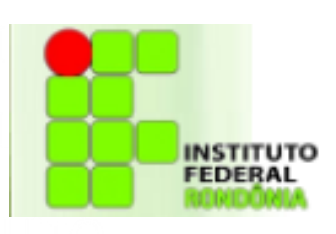

**BIBLIOTECA** Sistema de gestão de acervo, empréstimo e colaboração entre bibliotecas

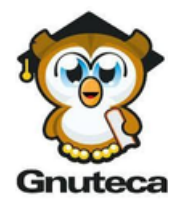

## Tutorial: como utilizar o sistema Gnuteca

## Pesquisa

Passo 1 Use a barra de acessibilidade para aumentar ou diminuir a fonte da letra e para acionar o alto contraste, se necessário.

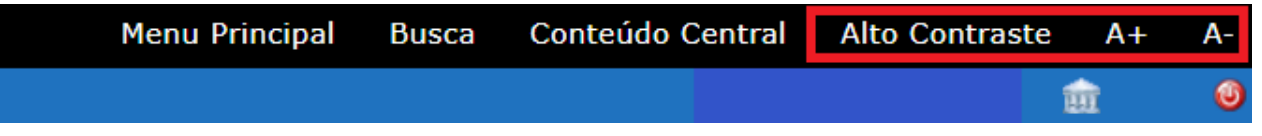

Passo 2 No canto superior direito é possível acessar o sistema Gnuteca. O login e a senha de acesso são os mesmos utilizados para acesso ao SUAP/AVA.

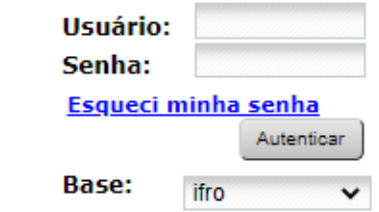

Passo 3 Escolha o *Campus* e o filtro desejado e digite o termo que deseja pesquisar.

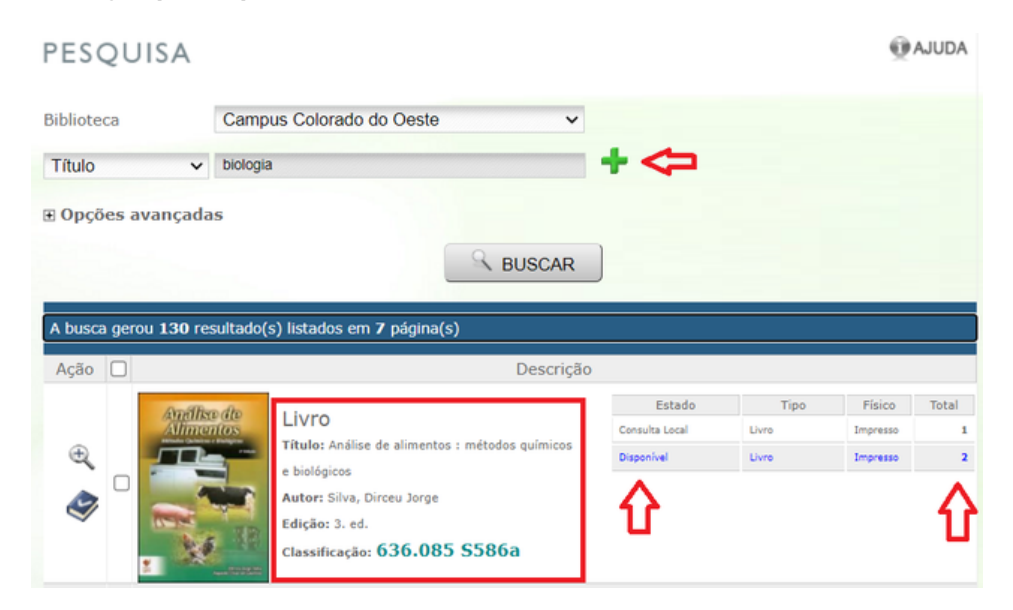

É possível visualizar o título, o autor e a quantidade de exemplares na página inicial.

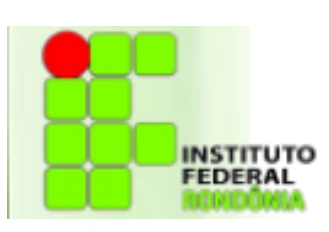

**BIBLIOTECA** Sistema de gestão de acervo, empréstimo e colaboração entre bibliotecas

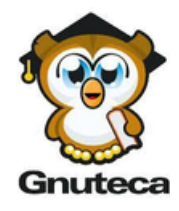

Importante: Os livros que forem recuperados na plataforma Minha Biblioteca será necessário digitar o login e a senha novamente ao clicar no link "Ler na Minha Biblioteca".

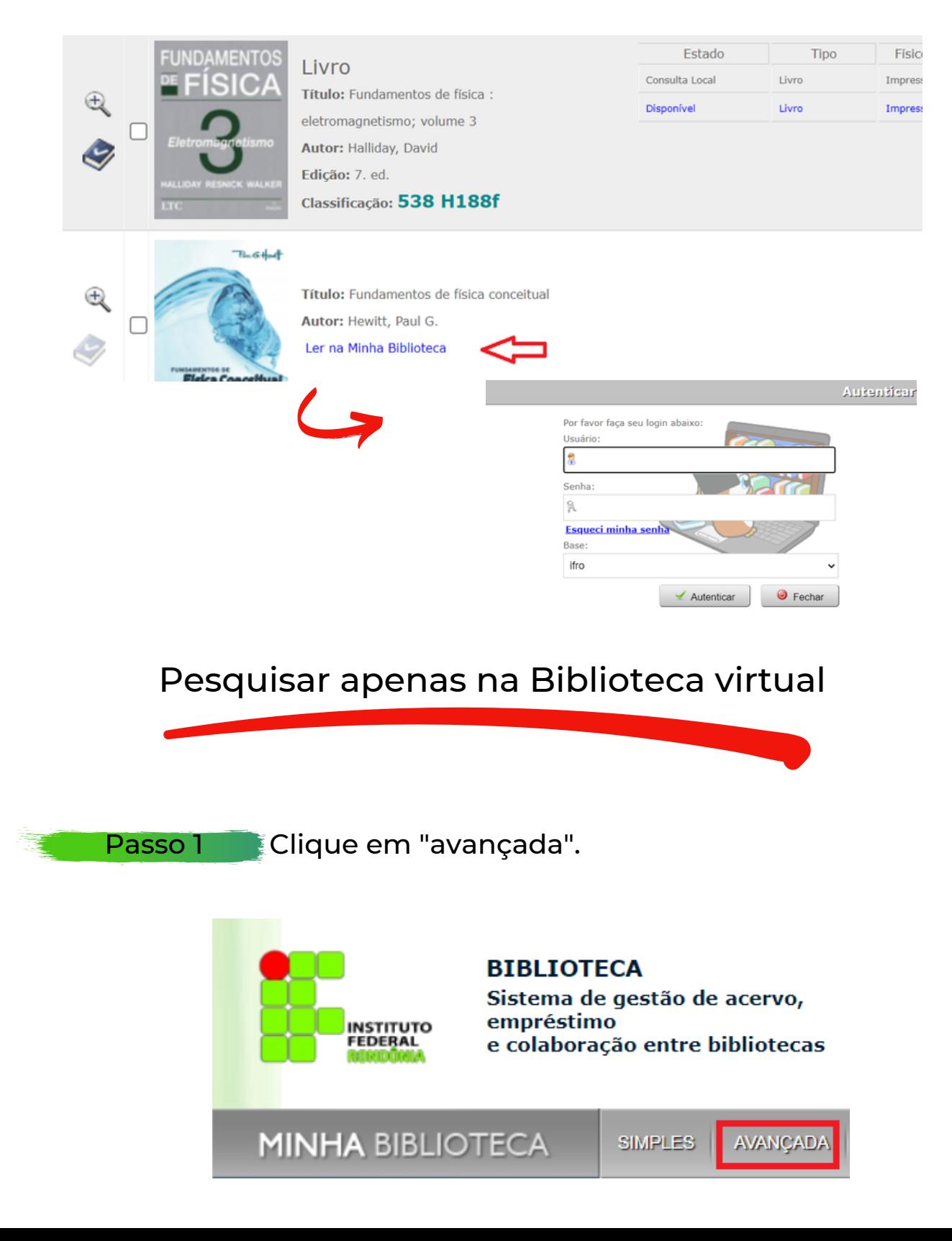

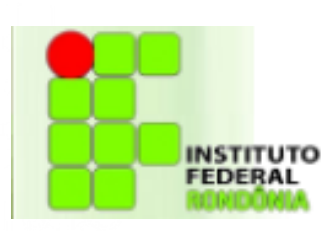

**BIBLIOTECA** Sistema de gestão de acervo, empréstimo e colaboração entre bibliotecas

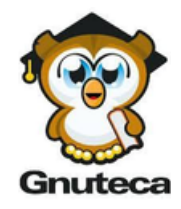

Passo 2 Selecione um filtro (título, autor, assunto...) e digite o termo desejado. No segundo filtro, selecione a opção "Instituição de Catalogação Original" e em seguida, digite "Minha Biblioteca".

## **PESOUISA**

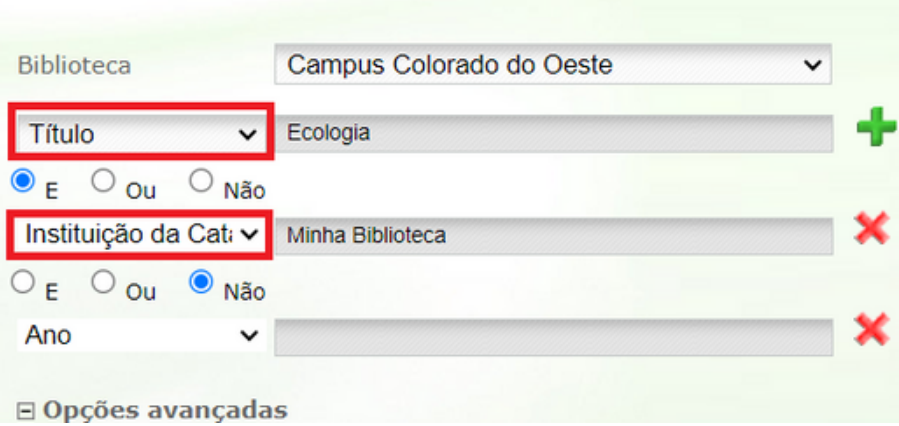

## Reserva de material no Gnuteca

**Passo 1** Se todos os exemplares do livro desejado estiverem emprestados, você pode reservá-lo clicando no livro azul com o sinal de check.

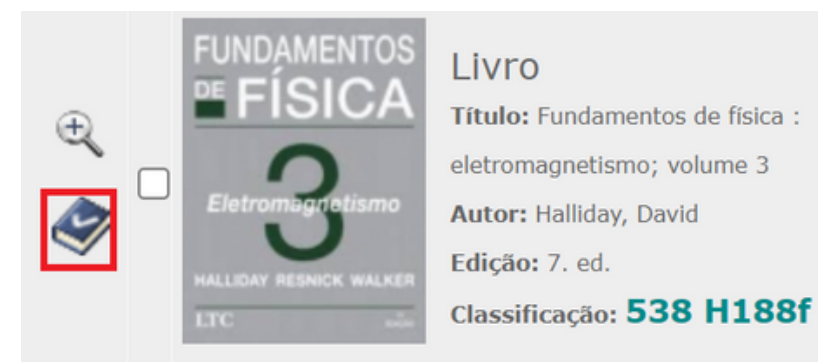

Assim que o livro chegar na Biblioteca, uma notificação será enviada para o seu e-mail e você terá 24h para retirá-lo. Portanto, certifique-se de que o seu e-mail está atualizado no cadastro da Biblioteca.

Créditos: Juliana Machado da Silva Sasset e Roseni Santos Rodrigues